## **Упутство за распакивање**

Сваки уџбеник се налази у својој именованој фасцикли (фолдеру).

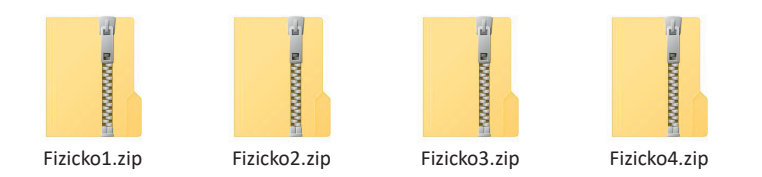

**1.** Прво је неопходно распаковати зиповану фасциклу (фолдер), приказаћемо на примеру **Fizicko1.zip**. То можете урадити кликом на десни тастер миша одабиром опције за распакивање (команда за распакивање се појављује на оном језику на којем вам је подешен оперативни систем).

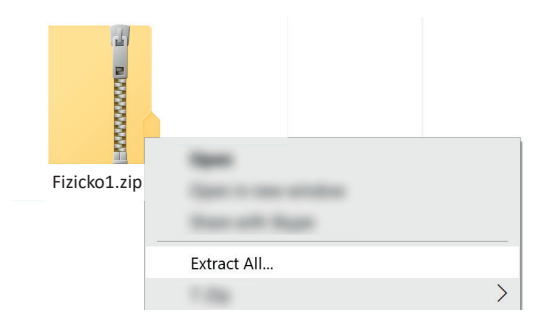

**2.** Кад се распакује зипована фасцикла (фолдер) у њему се налази **html** документ и **assets** фасциклa (фолдер) са свим пратећим елементима.

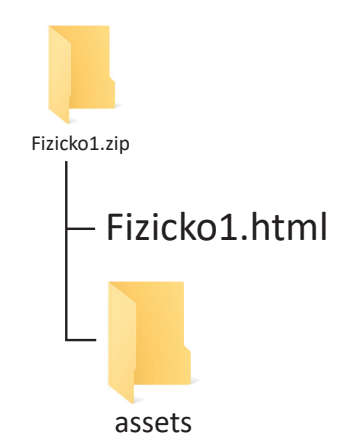

**3.** Да би сте покренули гледање уџбеника неопходно је кликнути (једном или два пута, у зависности како је подешен оперативни систем) на иконицу са именом **Fizicko1.html**. Тада вам се уџбеник отвара у интернет претраживачу (Web browser) који је подешен на вашем рачунару као основни за читање html докумената. Већином се користе Google Chrom, Firefox, Internet Explorer, Microsoft Edge, Brave, Opera itd.